# **Інструкція для авторів конференції "Прогресивна техніка, технологія та інженерна освіта"**

Відправки матеріалів на конференцію "Прогресивна техніка, технологія та інженерна освіта" відбувається тільки через сайт конференції http://conf.mmi.kpi.ua/ (платформа Open Conference Systems). Подача матеріалів можлива тільки в терміни, зазначені в розділі «Важливі дати». В інший час посилання на подачу матеріалів недоступне.

Для участі в конференції Вам потрібно виконати наступні кроки:

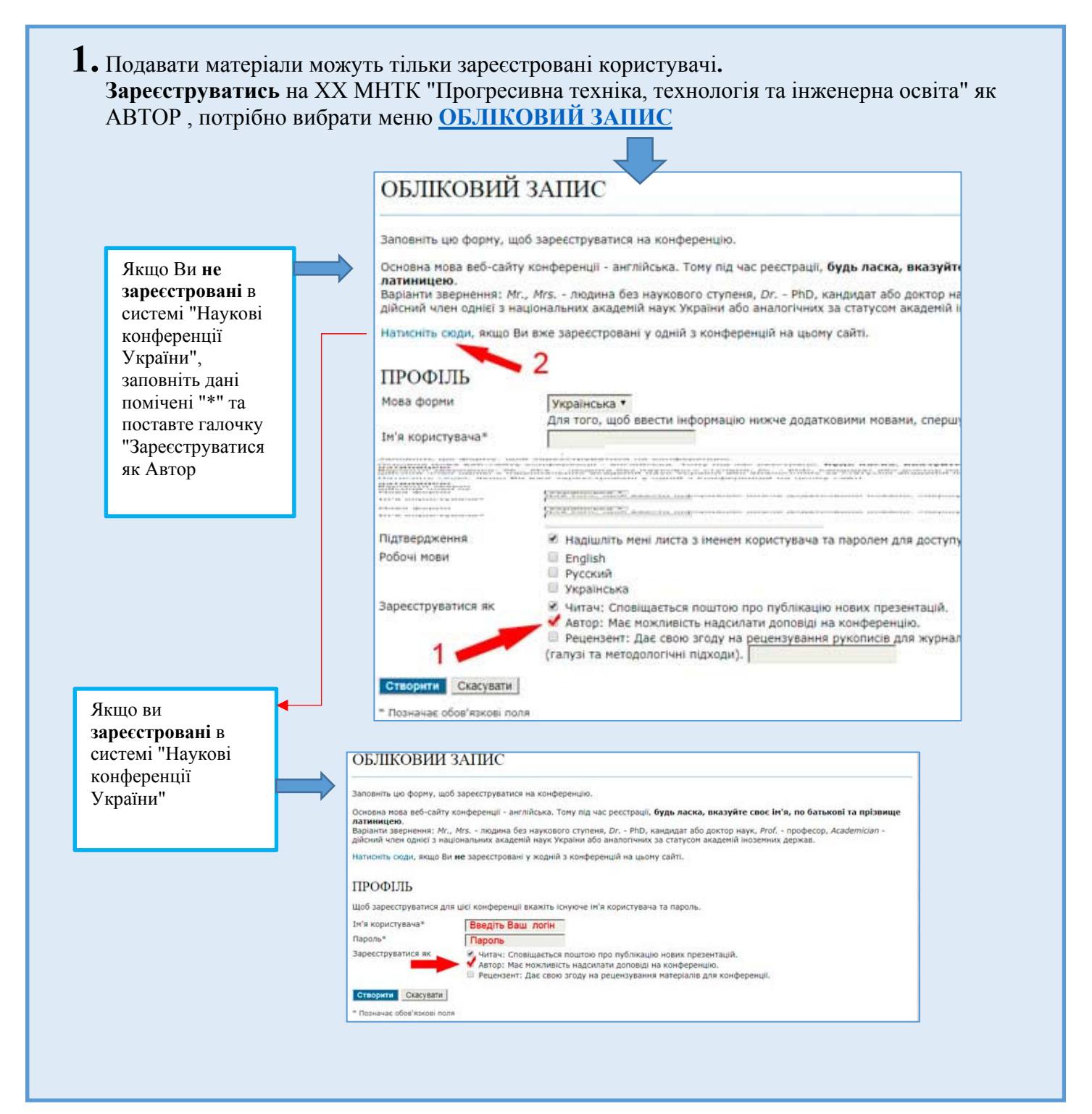

# **2. Подати АНОТАЦІЮ доповіді для розгляду**

Ознайомтесь з вимогами до подачі доповіді на конференцію (меню **Про нас → ПОДАННЯ → Надсилання доповідей**) і натисніть посилання «Подати **Анотацію (тези)** доповіді».

Або війти на сайт конференції (вести логін та пароль) Меню **ТЕКА КОРИСТУВАЧА** Як **Автор** розпочати **Нове подання**

> XXІ ПРОГРЕСИВНА ТЕХНІКА, ТЕХНОЛОГІЯ ТА ІНЖЕНЕРНА ОСВІТА » Автор 0 Активні **[Нове подання]**

## **Крок 1. Початок подання.**

- 1. Виберіть секцію конференції.
- 2. Виберіть тип сесії(тип доповіді) конференції.
- 3. Необхідно підтвердити, що це подання відповідає нормам, прийнятим Оргкомітетом конференції. Відмітьте галочками що ви згодні зі всіма вимогами оргкомітету до подання.
- 4. Якщо потрібно відправте коментар для керівника конференції.

## **Крок 2**. **Введення метаданих подання**

- 1. Введіть інформацію про авторів, для додання ще одного автора натисніть кнопку "Додати автора";
- 2. Введіть назву доповіді рядковими (малими) літерами «Як в реченнях»;
- 3. Скопіюйте у вікно «Тези доповіді» текст тез. Допускається тільки текст без рисунків, таблиць та формул, набраних в «Редакторі формул» Word. Формули, набрані за допомогою інструменту «Вставка» - «Символ», допускаються. ЗАБОРОНЕНО використовувати автоматично нумеровані і маркіровані списки.
- 4. Введіть ключові слова доповіді розділяючи їх знаком ";".
- 5. Після того, як будуть заповнені всі поля, натисніть кнопку "Зберегти та продовжити" внизу цієї сторінки.

Про успішне подання буде свідчити напис «Подання завершено». Також Вам буде надіслано електронного листа. Надалі Ви зможете відслідковувати свої тези за посиланням «Активні подання» або електронною поштою.

## **Сплатити оргвнесок за участь в конференції**

- **- для учасників з України 500 грн. (у тому числі ПДВ 83,33 грн.) за кожного;**
- **- для іноземних учасників 800 грн. (у тому числі ПДВ 133,33 грн.) за кожного.**

**Передбачена заочна участь з публікацією матеріалів конференціі**

**- для учасників з України 150 грн. (у тому числі ПДВ 25,00 грн.)**

**- для іноземних учасників 250 грн. (у тому числі ПДВ 41,67 грн.)**

Після того як програмний комітет прийме рішення щодо участі доповіді в конференції, Вам прийде повідомлення на електронну пошту про рішення. Після позитивного рішення вони будуть опубліковані в розділі «Презентації» на сайті конференції.

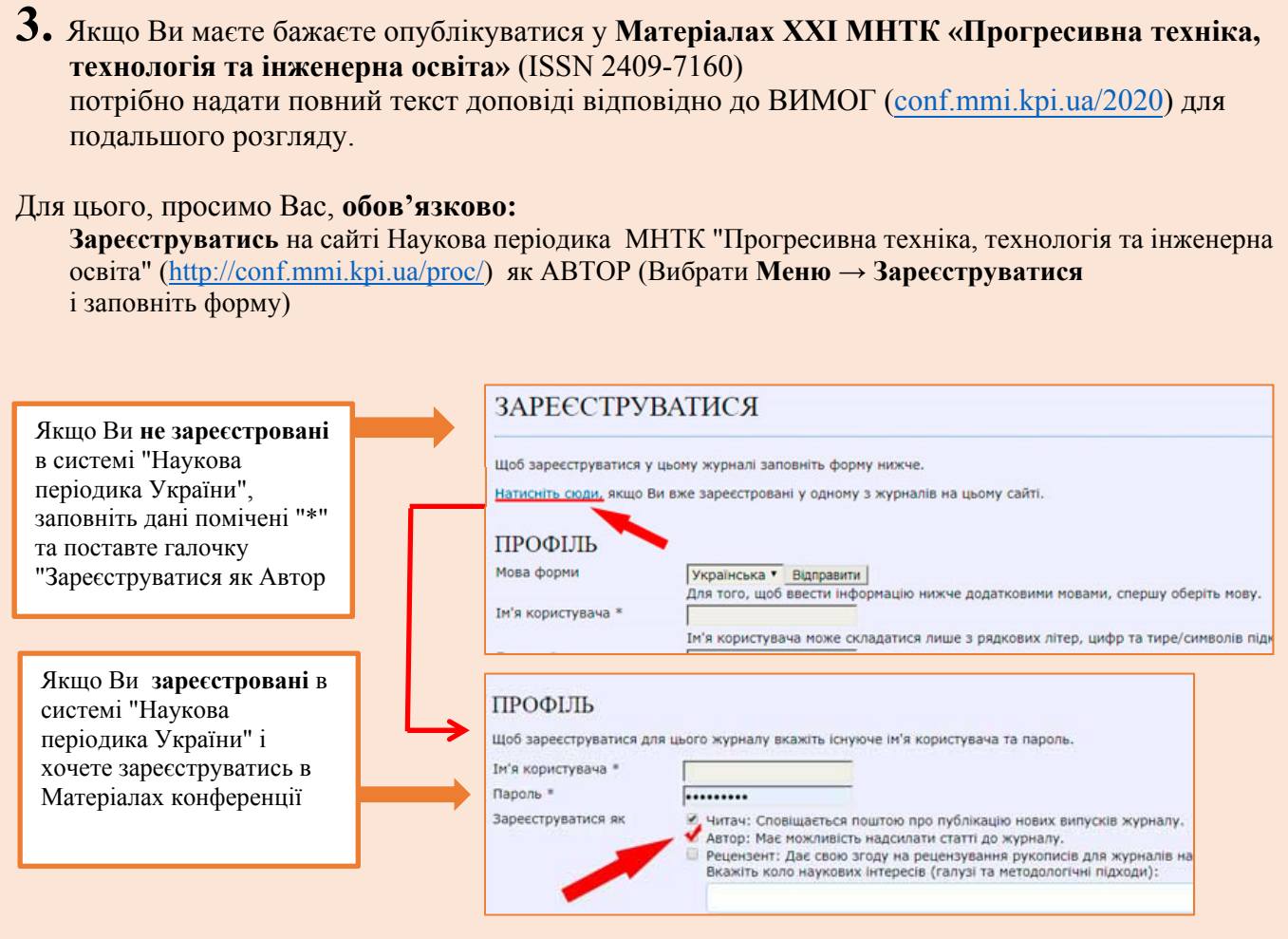

## Війти на сайт Матеріалів конференції (вести логін та пароль) **→ ТЕКА КОРИСТУВАЧА** як **Автор** розпочати **Нове подання**

щоб перейти до першого з п'яти кроків відправлення нової статті.

### **Крок 1. Початок подання**

- 1. Виберіть секцію конференції.
- 2. Виберіть тип сесії(тип доповіді) конференції.
- 3. Необхідно підтвердити, що це подання відповідає нормам, прийнятим Оргкомітетом конференції. Відмітьте галочками що ви згодні зі всіма вимогами оргкомітету до подання.
- 4. Якщо потрібно відправте коментар для керівника конференції.

### **Крок 2. Вивантаження подання**

- 1. На цій сторінці натисніть кнопку "Перегляд" (або "Вибрати"), після чого відкриється вікно вибору файлу з локального диску Вашого комп'ютера. Розмір файлу не повинен перевищувати 2,4 Мb
- 2. Знайдіть файл, який Ви хочете надіслати редакції, та натисніть на ньому;
- 3. Натисніть кнопку "Відкрити" (Open) у вікні вибору файлу, після чого шлях до обраного файлу буде збережений та відображений на цій сторінці.
- 4. На цій сторінці натисніть кнопку "Вивантажити", після чого файл буде скопійований з локального диска Вашого комп'ютера на веб-сайт конференції та перейменований за правилами, прийнятими у системі.
- 5. Після того, як подання буде вивантажене, натисніть кнопку "Зберегти та продовжити" внизу цієї сторінки.

### **Крок 3. Введення метаданих подання**

- 1. Введіть інформацію про авторів, для додання ще одного автора натисніть кнопку "Додати автора";
- 2. Введіть назву доповіді;
- 3. Введіть ключові слова доповіді розділяючи їх знаком ";".
- 4. Введіть анотацію;
- 5. Після того, як будуть заповнені всі поля, натисніть кнопку "Зберегти та продовжити" внизу цієї сторінки.

#### **Крок 4. Вивантаження супровідних файлів**

Цей необов'язковий крок дозволяє додати до подання супровідні файли. Ці файли можуть бути в будь-якому форматі, вони повинні включати будь-які матеріали, які додають цінності роботі.

#### **Крок 5. Підтвердження подання**

Для того, щоб надіслати Вашу доповідь на конференцію "Міжнародна науково-технічна конференція «Прогресивна техніка, технологія та інженерна освіта»" натисніть кнопку "Підтвердити подання". Вказана Вами основна контактна особа отримає лист з подякою та зможе відстежувати прогрес редакційного опрацювання роботи, заходячи на веб-сайт конференції.